# **ちゅピCOM Air-LANサービスご利用ガイド** ご利用前に本書をお読みいただき、正しくお使いください。

# お読みになった後は、いつでも見られるようにお手元に大切に保管してください。

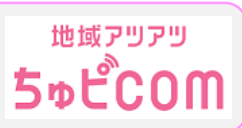

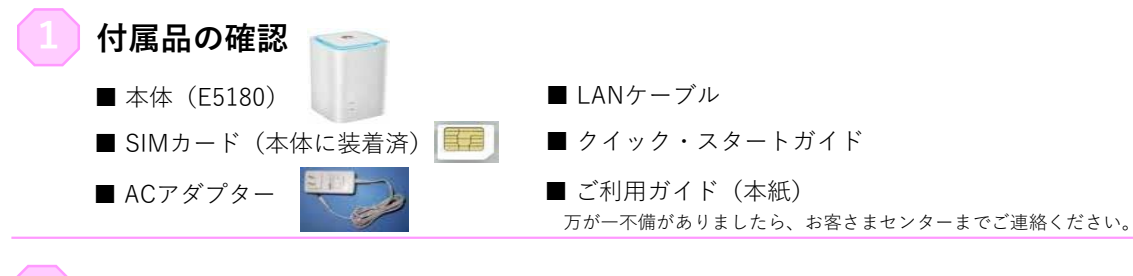

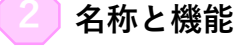

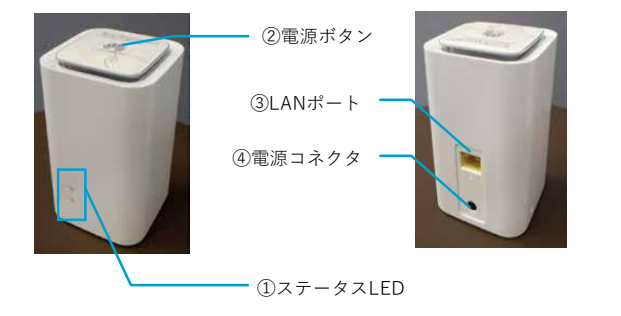

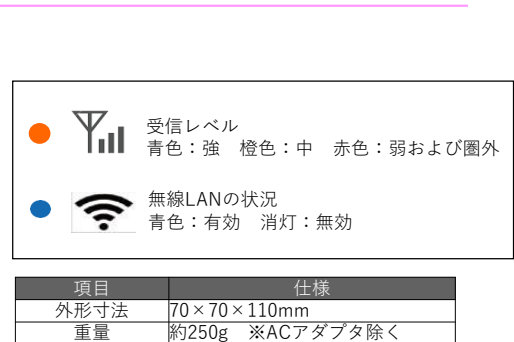

暗号化方式 WEP.WPA-P5K/WPA2-P5K 同封接続数 32台(有線LANポート×1) 無線LAN 802.11b/g/n

記載例

## **電源を入れる/切る**

■ 電源を入れる コンセントにACアダプターを挿し、上部の電源ボタンを2秒以上押してください。

■ 雷源を切る コンセントにACアダプターを抜いてください。もしくは上部の電源ボタンを2秒以上押してください。

**パソコンとの接続(Wi-Fi編)**

■ SSIDを確認する

本体の底面に小さい文字で「SSID」および 「WIFI KEY」の記載がありますので、メモ しておいてください。

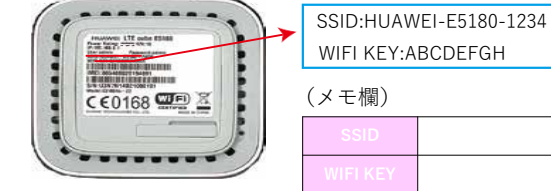

### 【パソコンとの接続】(有線LAN編)

本機背面のLANポートと利用するパソコンのLANポートをLANケーブルで接続してください。 自動的に接続されます。 LANケーブルはカテゴリー5eもしくはカテゴリー6のストレートケーブルをおすすめいたします。

## **Step1**

タスクバーから無線LANのアイコンを 選択(クリック)してください。

## **Step2**

メモした「SSID」を選択(クリック)し、 「自動的に接続」にチェックを入れた上で、 右横の「接続」を押して(クリック)して ください。

## **Step3**

次に「ネットワークセキュリティキーの 入力」の画面が表示されたら、メモした 「WIFI KEY」を入力してください。

## **Step4**

「このネットワーク上の他のPC、デバイス、 コンテンツを探し、プリンターやTVなどの デバイスに自動的に接続しますか?」と 表示された場合、「はい」「いいえ」どちら を選択いただいても構いません。

## **Step5**

選択した「SSID」の下に「接続済み」と | を選択いただいても構いません。 表示されていることを確認してください。

## **Step1**

パソコン画面右側で右から左へマウスを移動 もしくは指で画面右側に指を置き内側に向か ってスワイプさせて「チャーム」を表示させ てください。その中から「接続」を選択 (クリック)してください。

## **Step2**

無線LANのアイコンを選択(クリック) してください。

## **Step3**

メモした「SSID」を選択(クリック)し、 「自動的に接続」にチェックを入れた上で、 右横の「接続」を押して(クリック)して ください。

## **Step4**

次に「ネットワークセキュリティキーの 入力」の画面が表示されたら、メモした 「WIFI KEY」を入力してください。

## **Step5**

「このネットワーク上の他のPC、デバイス、 コンテンツを探し、プリンターやTVなどの デバイスに自動的に接続しますか?」と 表示された場合、「はい」「いいえ」どちら

## **Step6**

選択した「SSID」の下に「接続済み」と 表示されていることを確認してください。

## **Step1**

「スタート」⇒「コントロールパネル」⇒ 「ネットワークとインターネット」⇒ 「ネットワークと共有センター」の順番に 選択(クリック)してください。

## **Step2**

「ネットワークに接続」を 選択(クリック)してください。

## **Step3**

メモした「SSID」を選択(クリック)し、 「自動的に接続」にチェックを入れた上で、 右横の「接続」を押して(クリック)して ください。

## **Step4**

次に「ネットワークセキュリティキーの 入力」の画面が表示されたら、メモした 「WIFI KEY」を入力してください。

## **Step5**

選択した「SSID」の下に「接続済み」と 表示されていることを確認してください。

## **Step1**

メニューバーのアップルメニューから 「システム環境設定...」を選択(クリック) してください。

## **Step2**

「システム環境設定」の「ネットワーク」 を選択(クリック)してください。

### **Step3**

「ネットワーク」の左側から「Wi-Fi」(もし くは「AirMac」)を選択し、「Wi-Fiを入に する」を押して(クリック)してください。

## **Step4**

「ネットワーク名」のメニューを開き、 メモした「SSID」を選択(クリック)して ください。

### **Step5**

「Wi-Fiネットワーク"HUAWEI-○○○○" にはWPA2パスワードが必要です。」と 表示されたら、「パスワード」のところに メモした「WIFI KEY」を入力してください。 設定したら「接続」を押してください。

### **Step6**

「ネットワーク」の画面に戻って、状況が 「接続済み」と表示されていることを確認 してください。

ちゅピCOMサービス、ご契約に関するお問い合わせは、ちゅピCOMお客さまセンターまで 00.0800-555-2525 8:00-18:00 URL https://www.chupicom.jp 株式会社ちゅピCOMふれあい 〒730-0854 広島市中区土橋町7番1号

## **Step1**

アイコンメニューから「設定」をタッチ してください。

## **Step2**

「Wi-Fi」をタッチして、「Wi-Fi」の画面 を表示させ、「ネットワークを選択」から メモした「SSID」をタッチしてください。

### **Step3**

「パスワード入力」と表示されたら、 メモした「WIFI KEY」を「パスワード」 の欄に入力してください。

### **Step4**

「Wi-Fi」の画面に戻ったら、選択した 「SSID」の左横にチェックマークが入って いることを確認してください。

**Step1**

「設定」をタッチしてください。

## **Step2**

「Wi-Fi」をタッチして、Wi-Fiの一覧から メモした「SSID」をタッチしてください。

## **Step3**

「パスワード入力」と表示されたら、 メモした「WIFI KEY」を「パスワード」 の欄に入力してください。

## **Step4**

「Wi-Fi」の画面に戻ったら、選択した 「SSID」の左横にチェックマークが入って いることを確認してください。

## **安心リモートサポート**

◎パソコン、インターネットなど初期設定から使い方 までサポートします。◎その他、無線LAN・プリンタ等 の周辺機器やタブレット・スマートフォン等のモバイル 端末、ゲーム機などのサポートも可能です。

### 【月額利用料金】

**500円(税抜き)※別途消費税が必要です**

- <メリット>
- ●サポート時間延長 9:00~21:00 (年中無休) ●専用電話番号を設置
- (注)Air-LANにはリモート(遠隔)は対応していません。
- インターネットで https://www.chupicom.jp検索はカンタン! ちゅピCOM 検索